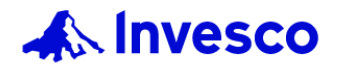

# **全新醫管局專用網頁的用戶指南**

#### **New Hospital Authority website user guide**

\*Internet Explorer並不支援醫管局專用網頁,請使用其他瀏覽器。 The Hospital Authority website is not supported by Internet Explorer. Please use another supported browser.

請點擊以下您有疑問的部份。 Please click the below section if you have any enquires.

- 1. 如何登入醫院管理局專用網頁? [How to access to HA dedicated website?](#page-1-0)
- 2. 登入您的成員帳戶 [Login to your member account](#page-2-0)
- 3. 表格 [Forms](#page-7-0)
- 4. 強積金計劃 基金價格/ 過往基金價格/ [累積表現等資料](#page-9-0) MPF - [Fund Prices/ Historical Fund Prices/ Cumulative, etc.](#page-9-0)
- 5. [醫管局公積金計劃](#page-10-0) 基金價格/ 過往基金價格/ 累積表現等資料 HAPFS - [Fund Prices/ Historical Fund Prices/ Cumulative](#page-10-0) [Performance, etc.](#page-10-0)
- 6. 常見問題 [Frequently Asked Questions](#page-7-0)

<span id="page-1-0"></span>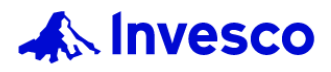

# **1.如何登入醫院管理局專用網頁?**

#### **How to access to HA dedicated website?**

選項1: 透過景順香港網站 [www.invesco.com/hk/zh/](http://www.invesco.com/hk/zh/) 按「登入」然後點擊「醫院管理局」 Option 1: Access through Invesco Hong Kong website: [www.invesco.com/hk/en/](http://www.invesco.com/hk/en/) click "Log in", then click "Hospital Authority" 聯絡我們 ▽ <mark>登入 へ</mark> 中文 ▽ 個人投資者 ▽

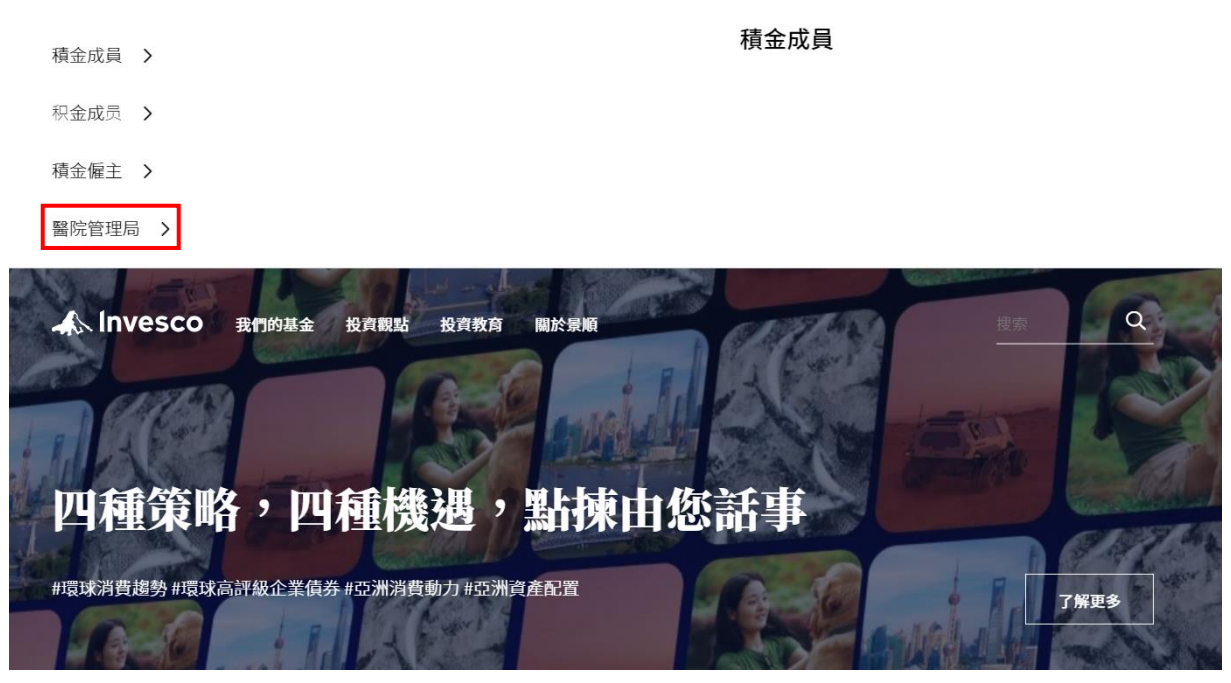

選項2: 透過醫院管理局專用網址 [www.invesco.com/hk-ha/zh](http://www.invesco.com/hk-ha/zh) Option 2: Access through dedicated website for HA members: [www.invesco.com/hk-ha/en](http://www.invesco.com/hk-ha/en)

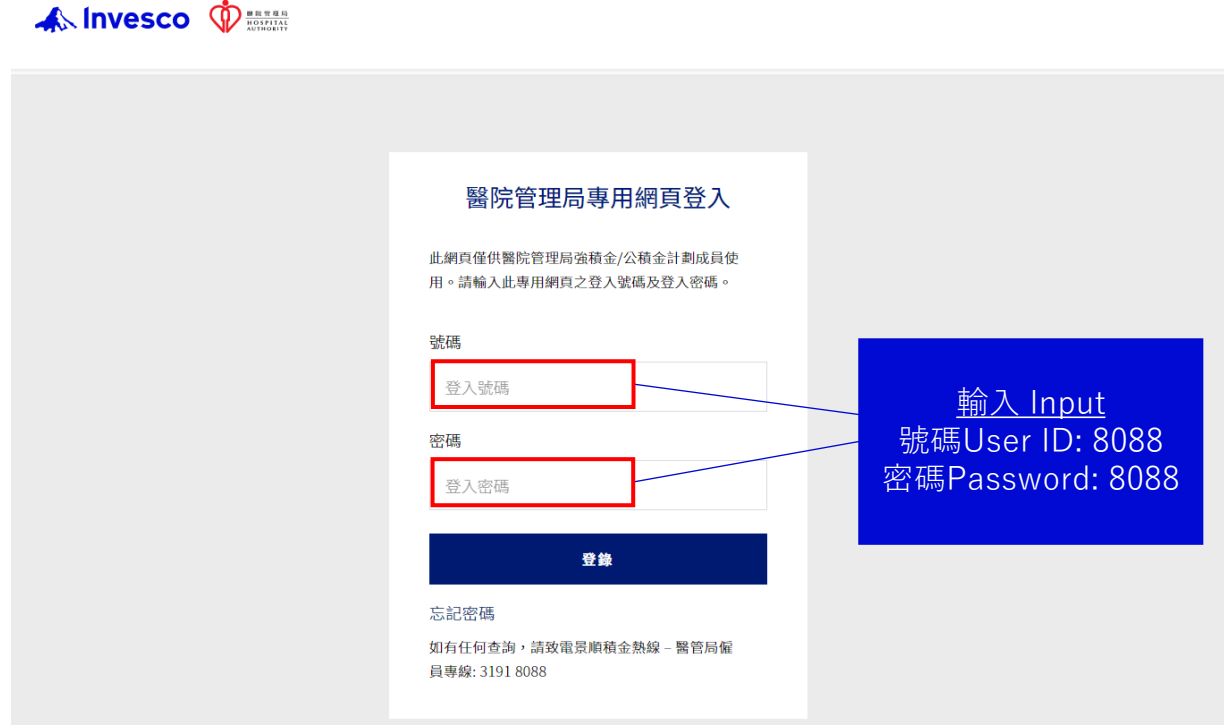

<span id="page-2-0"></span>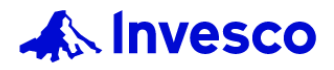

# **2.**登入您的成員帳戶 **Login to your member account**

## **醫管局強積金成員登入 HAMPF members login**

1. 請點擊右上方的「登入」及「成員登入| Please click the "Log in" on the top right and "Member Login".

> 登入へ 聯絡我們 >

中文 >

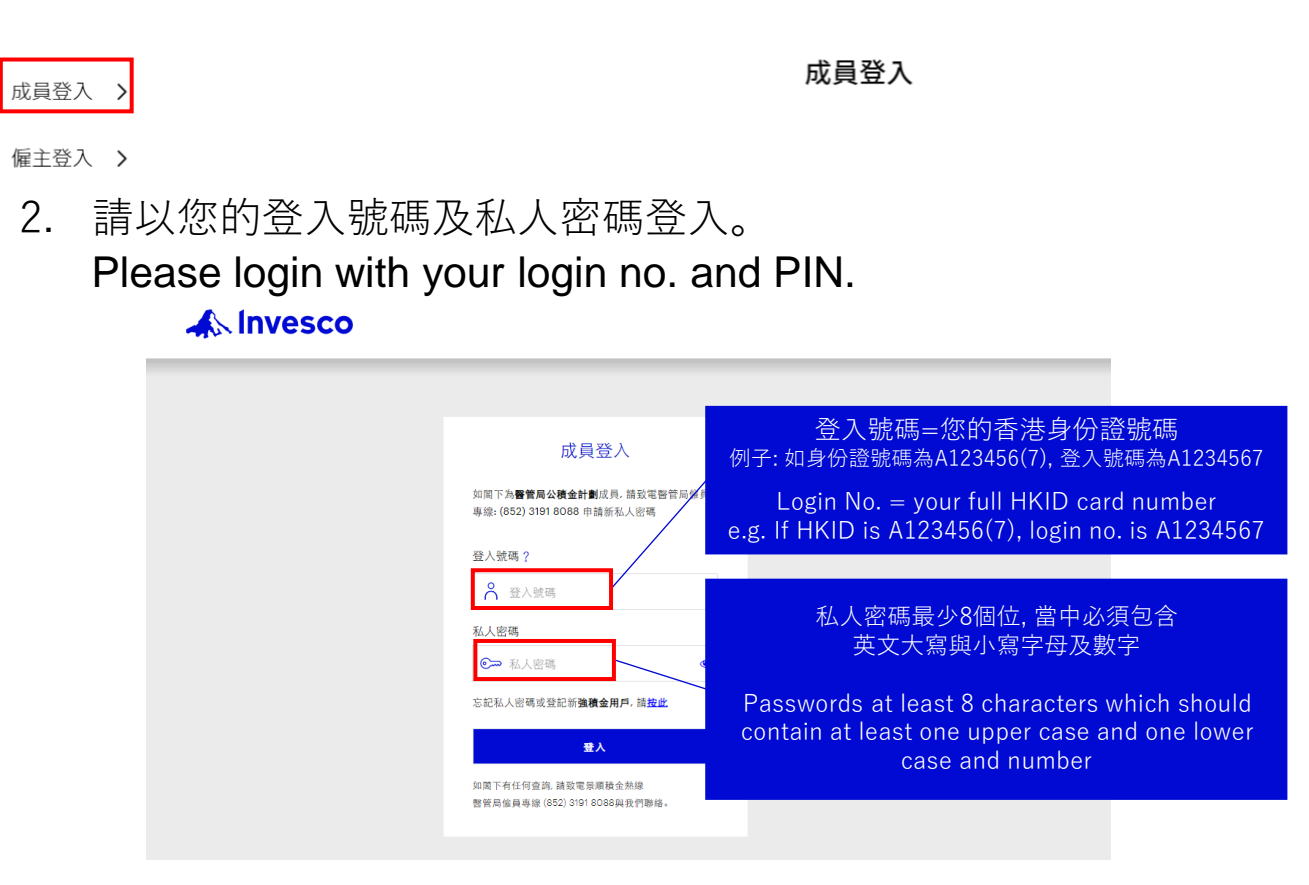

3. 如果忘記密碼,請[按此重](https://apps.ap.invesco.com/invee/loginhints.action?lang=zh_TW&haaccount=Y&function=RESET)設私人密碼。 Please click [here](https://apps.ap.invesco.com/invee/loginhints.action?lang=en&haaccount=Y&function=RESET) to reset password if you forgot password.

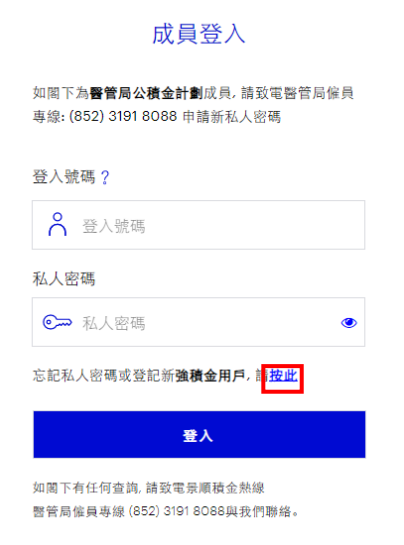

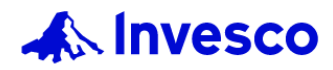

## **2.**登入您的成員帳戶 **(**續**) Login to your member account (Con't)**

4.填妥相關資料並提交以重設私人密碼。 Fill in the relevant information and submit to reset your PIN.

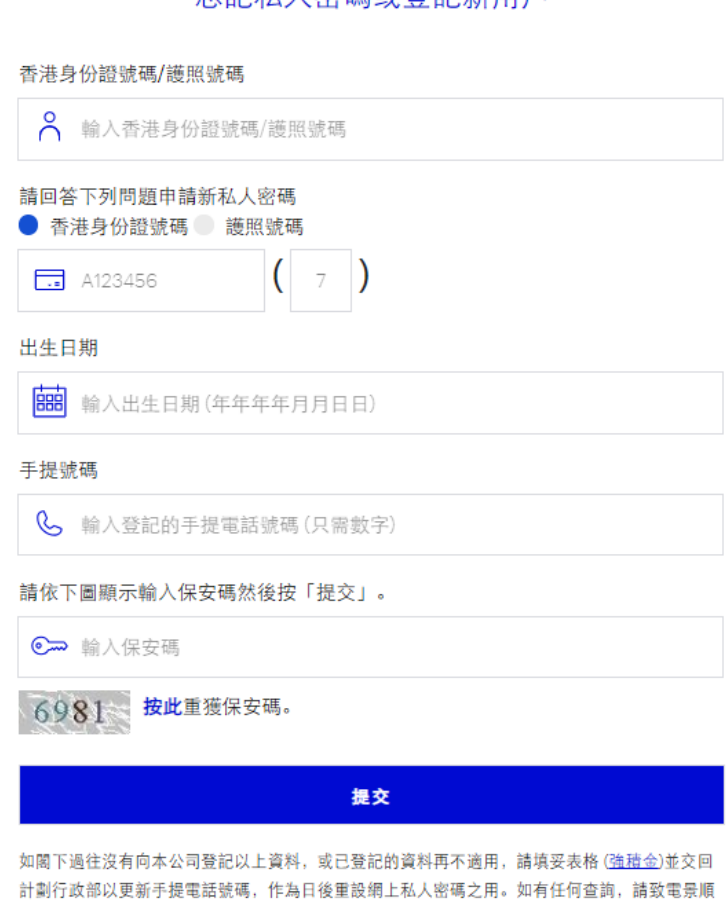

積金熱線 - 醫管局僱員專線 (852) 3191 8088。

#### 京記私人密礁武登記新田丘

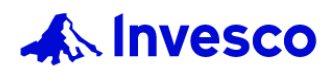

## **2.**登入您的成員帳戶 **(**續**) Login to your member account (Con't)**

5.選擇接收一次性密碼的方式, 並於15 分鐘之內完成身份認證。 Select the way to receive One Time Password and verify your identity within 15 minutes.

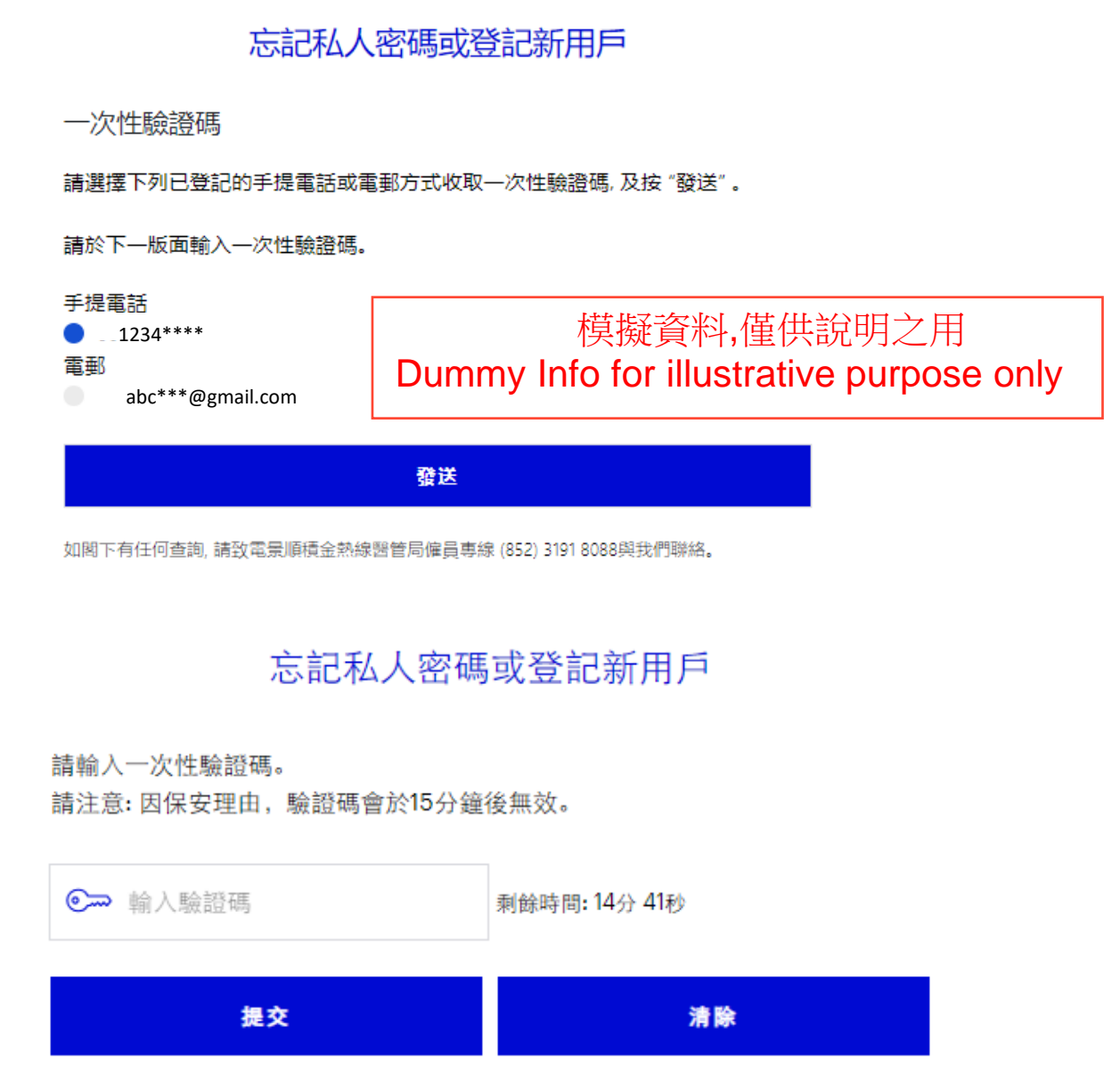

如閣下有任何查詢,請致電景順積金熱線醫管局催員專線 (852) 3191 8088與我們聯絡。

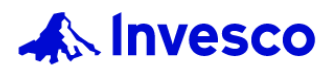

# **2.**登入您的成員帳戶 **(**續**) Login to your member account (Con't)**

清除

6. 請按指定要求重設私人密碼。 Reset your PIN following the given criteria.

### 忘記私人密碼或登記新用戶

私人密碼設定:

因保安理由, 閣下的私人密碼須設定為一個複雜的組合, 而必須包括: \*最少8個位

\*1個大寫英文字母、1個小寫英文字母及1個數字

提交

© 喻人新私人密碼 © 再次輸入新私人密碼

如閣下有任何查詢,請致電景順積金熱線醫管局僱員專線 (852) 3191 8088與我們聯絡。

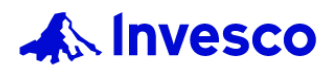

## **2.**登入您的成員帳戶 **(**續**) Login to your member account (Con't)**

7. 其他登入異常情況, 可致電BCT積金熱線―醫管局僱員專線 Other login issues, can call BCTCall Member Hotline for HA Employees **(852) 3191 8088**.

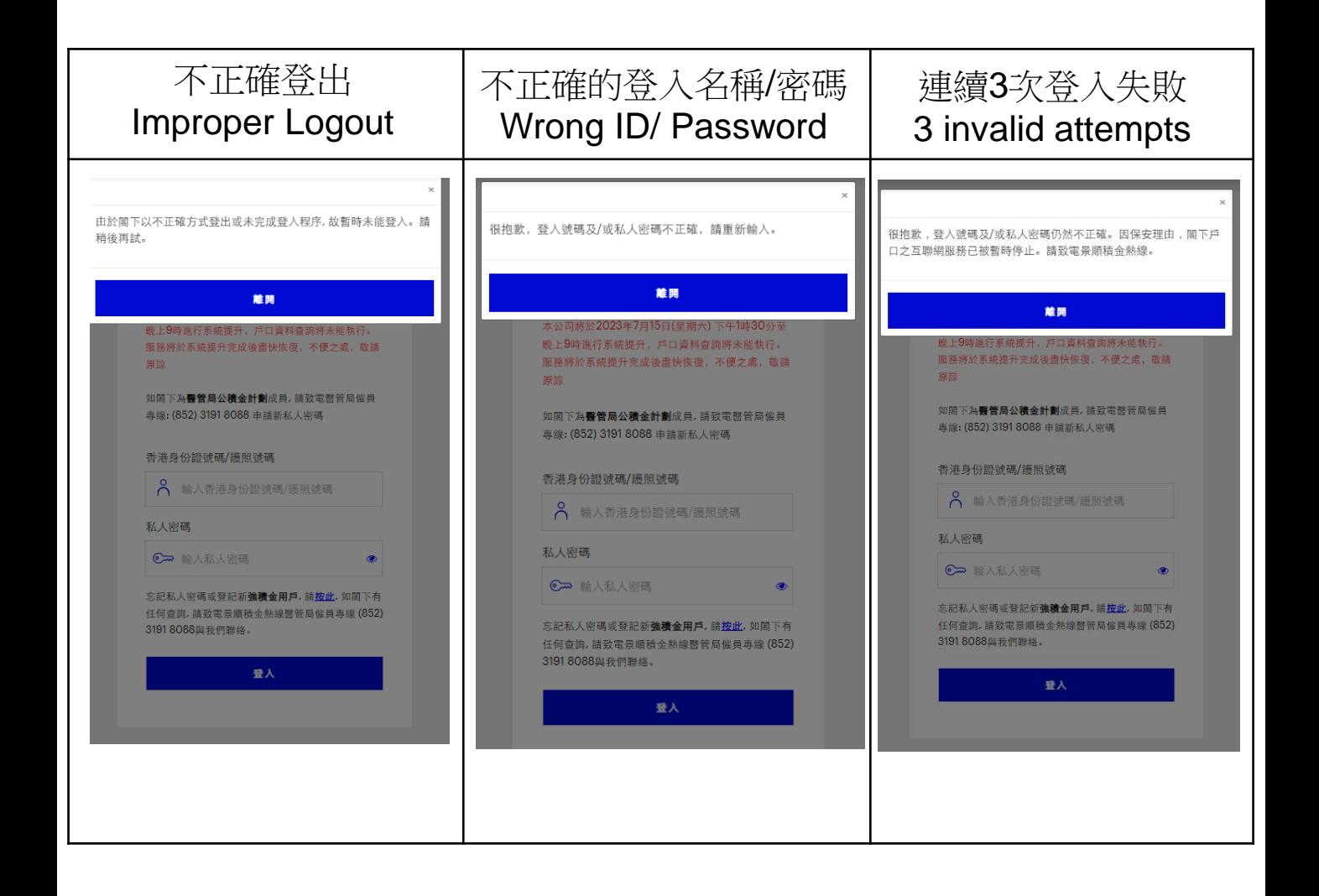

<span id="page-7-0"></span>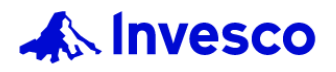

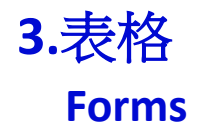

## **BCT強積金策略計劃表格 BCT Strategic MPF Scheme forms**

1. 請點擊於「投資教育」下的「表格」。 Please click the "Forms" under "Learn".

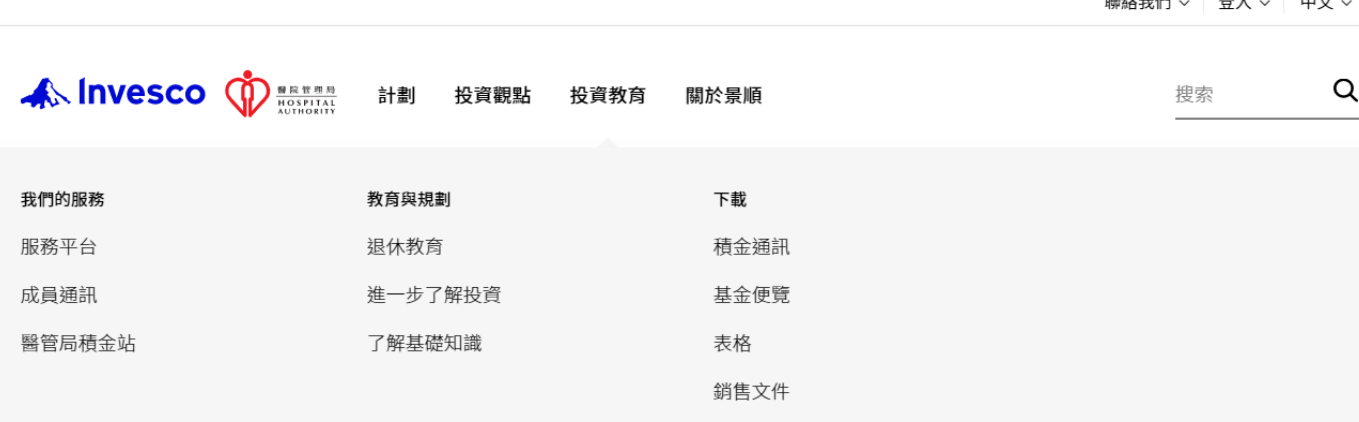

2. 請選擇您所需的表格。 Please choose the form.

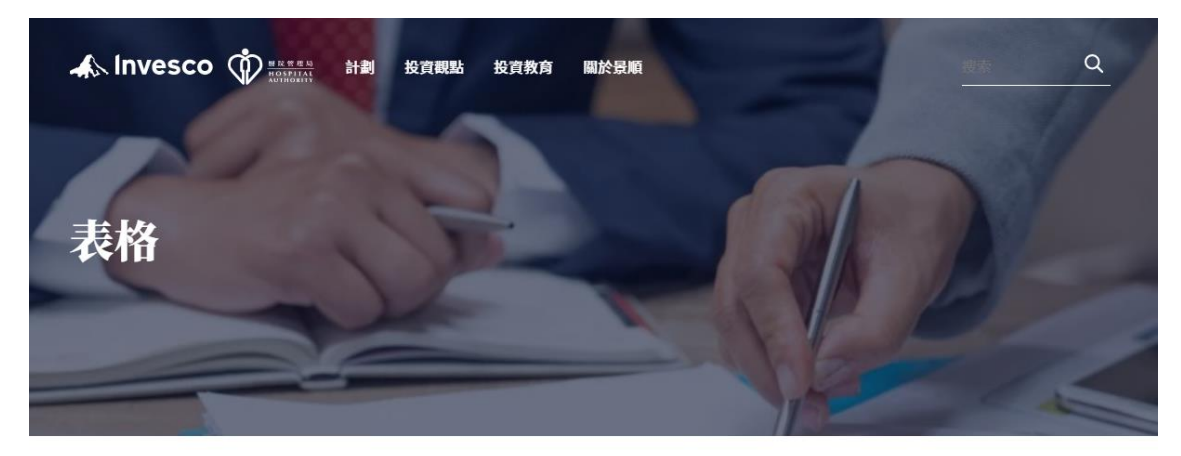

BCT強積金策略計劃

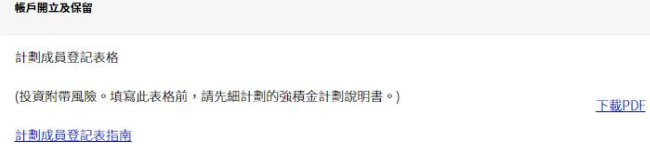

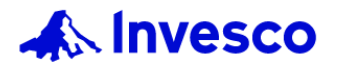

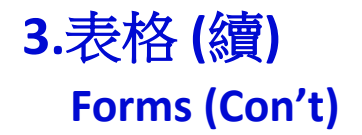

## **醫管局公積金計劃表格 Hospital Authority Provident Fund Scheme ("HAPFS") forms**

1. 請點擊於「計劃」下的「 醫管局公積金計劃 」。 Please click the "HAPFS" under "Scheme".

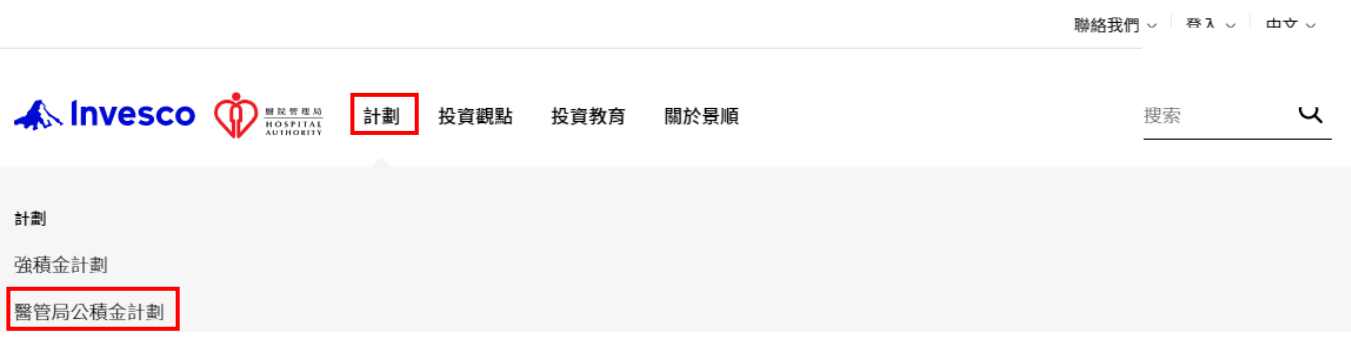

2. 請點擊「表格」及選擇您所需的表格。 Please click "Forms" and choose the form.

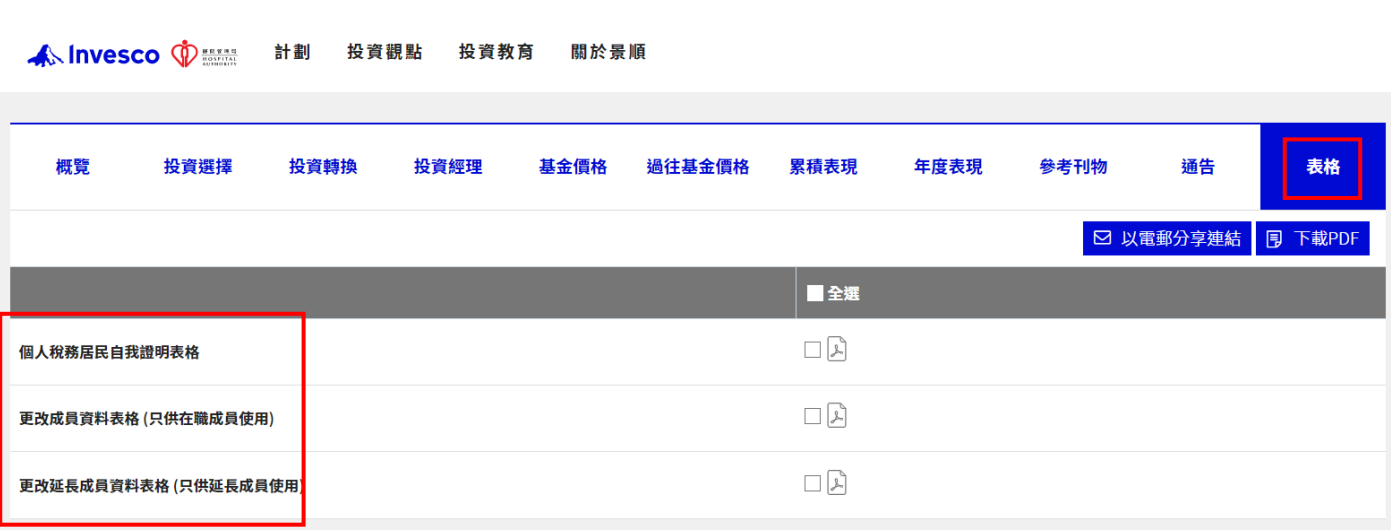

<span id="page-9-0"></span>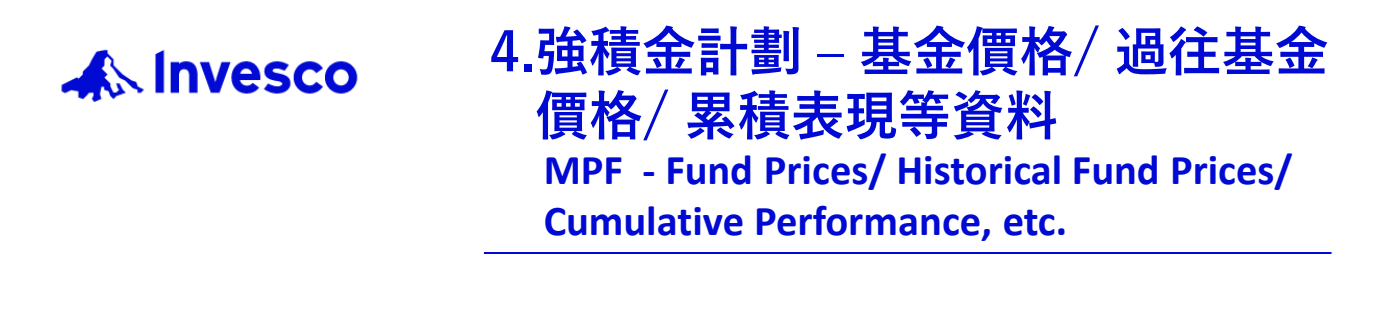

1. 請點擊於「計劃」下的「 強積金計劃 」。 Please click the "MPF" under "Scheme".

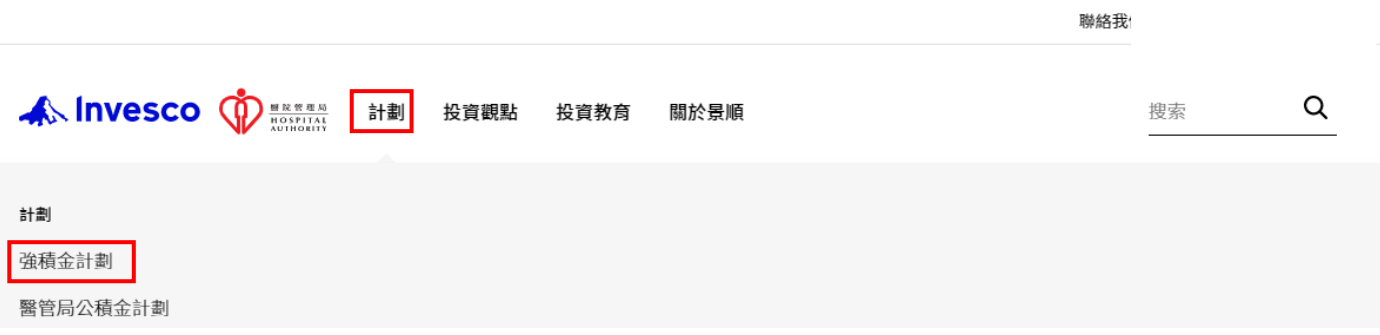

2. 請選擇您所需的部份 – 概覽、投資經理、受託人及行政管理人、投 資選擇、預設投資策略、基金價格、過往基金價格、累積表現、年 度表現、收費及參考刊物。

Please choose the section: Overview, Investment Manager, Trustee & Administrator, Investment Choices, Default Investment Strategy (DIS), Fund Prices, Historical Fund Prices, Cumulative Performance, Calendar Year Performance, Fees and Literature.

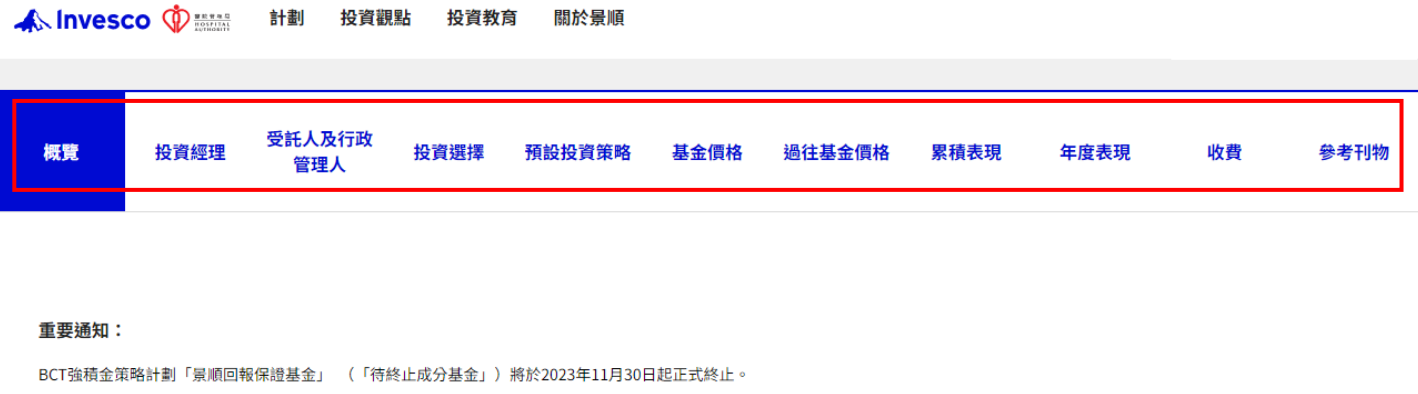

<span id="page-10-0"></span>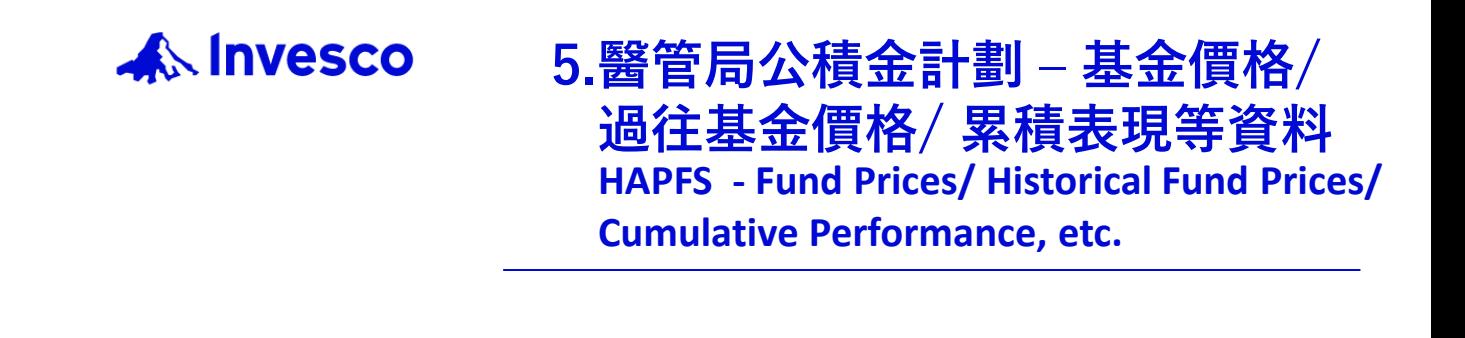

1. 請點擊於「計劃」下的「 醫管局公積金計劃 」。 Please click the "HAPFS" under "Scheme".

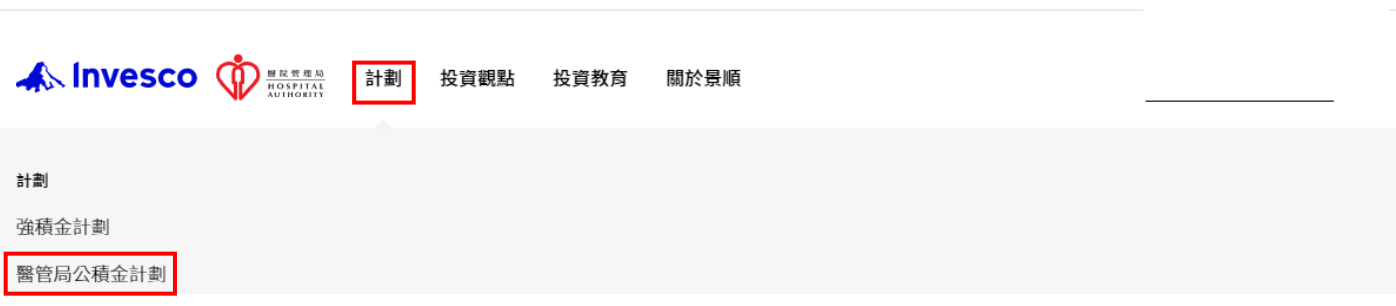

聯絡我們 > 登入 > 中文 >

聯絡我們 > 登入 > 中文 >

2. 請選擇您所需的部份 – 概覽、投資選擇、投資轉換、投資經理、 基金價格、過往基金價格、累積表現、年度表現、參考刊物、通 告及表格。 Please choose the section: Overview, Investment Choice,

Investment Instruction, Investment Managers, Fund Prices, Historical Fund Prices, Cumulative Performance, Calendar Year Performance, Literature, Announcement, Forms

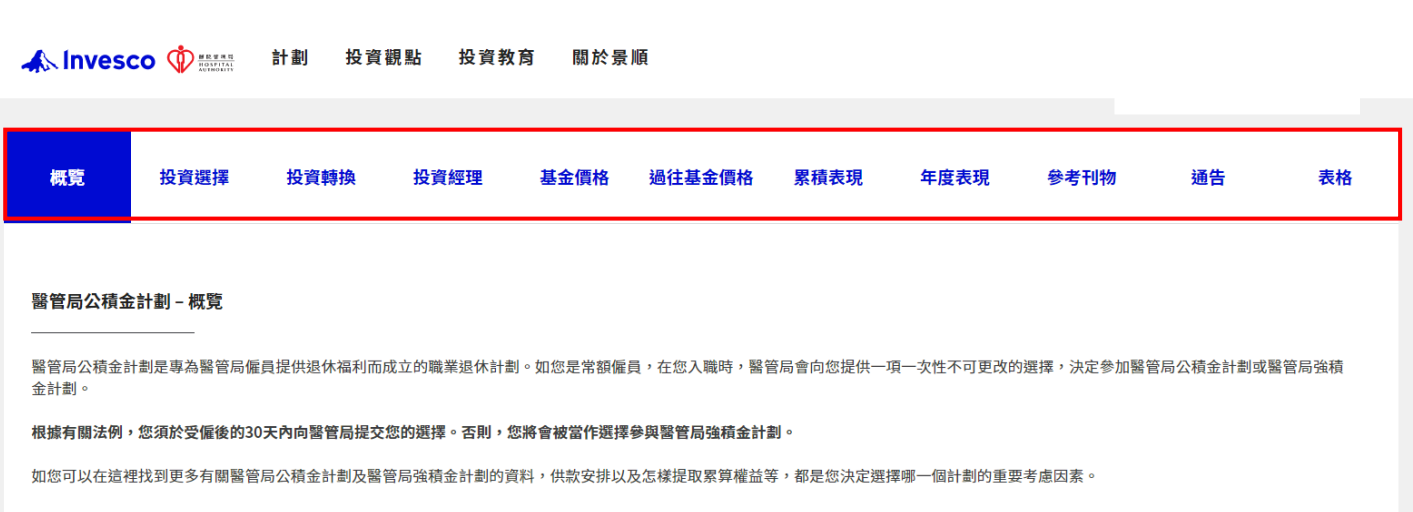

<span id="page-11-0"></span>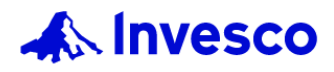

**6.常見問題 Frequently Asked Questions**

1. 請向下輕掃至頁面下方。 Please scroll down to the bottom of the webpage

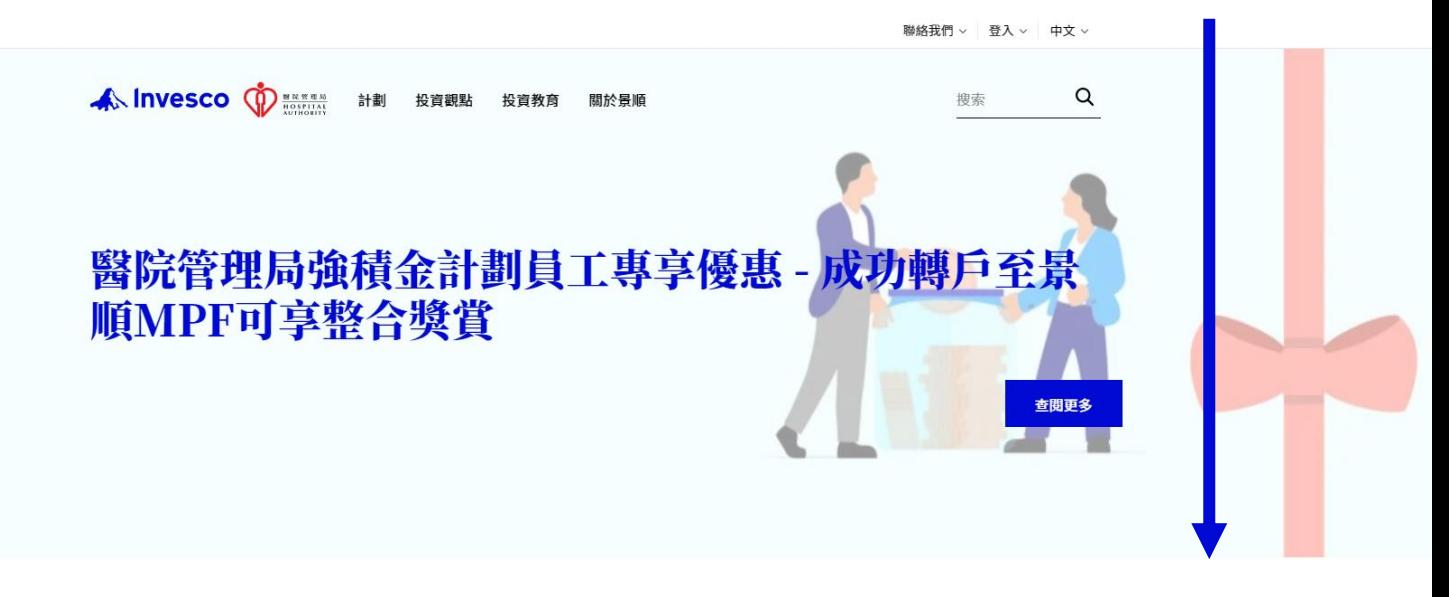

2. 請點擊「常見問題 」。 Please click "FAQ".

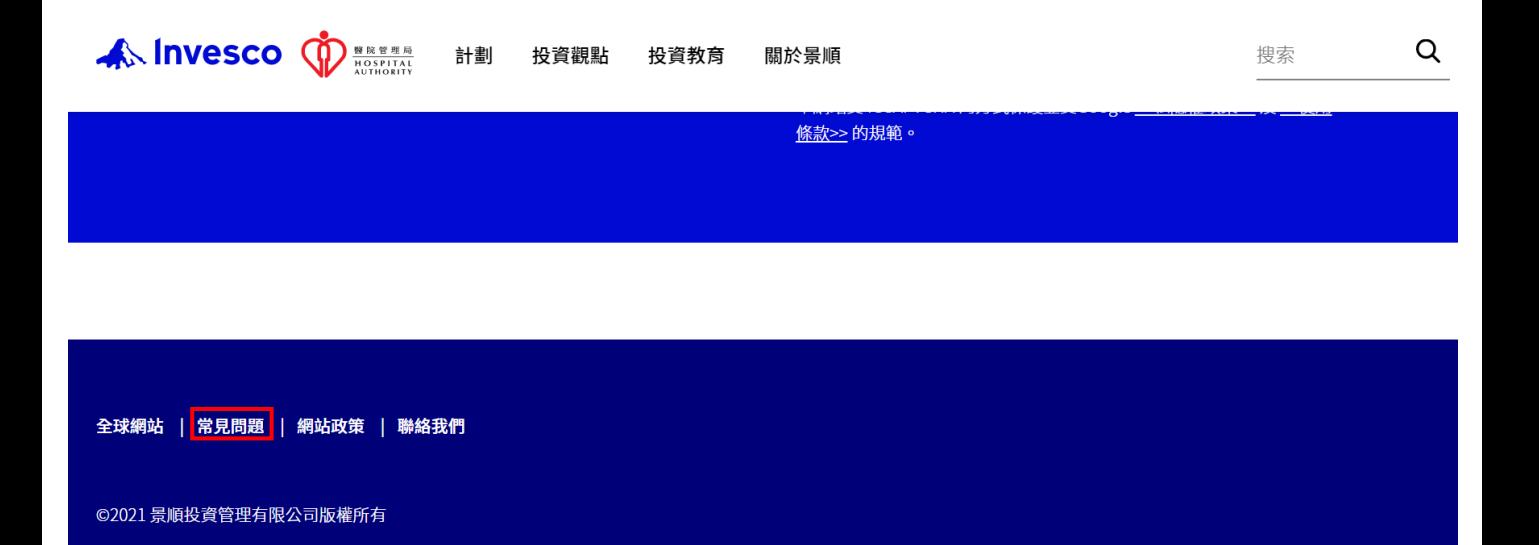

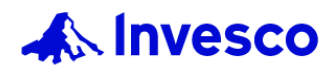

**6.常見問題(續) Frequently Asked Questions (Con't)**

- 3. 請點選您感興趣的部份。
- 成員/自僱人士
- 僱主
- 景順退休投資產品
- 醫管局公積金計劃
- 網站用戶指南

Please click the section.

- Member/ Self-Employed Person
- **Employer**
- Invesco Pension Products
- **HAPFS**
- Website User Guide

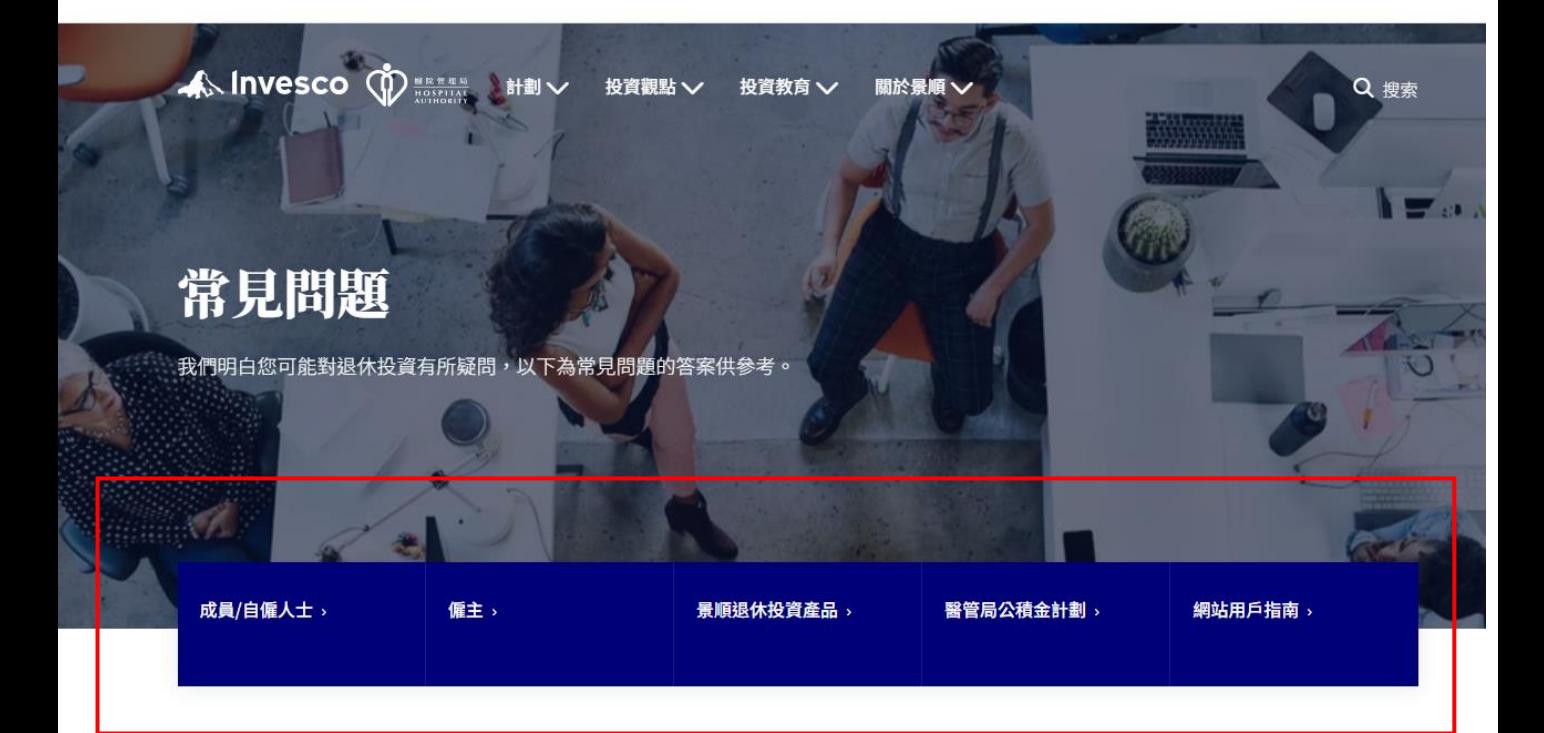